# MiniPLC C-Style 導入編

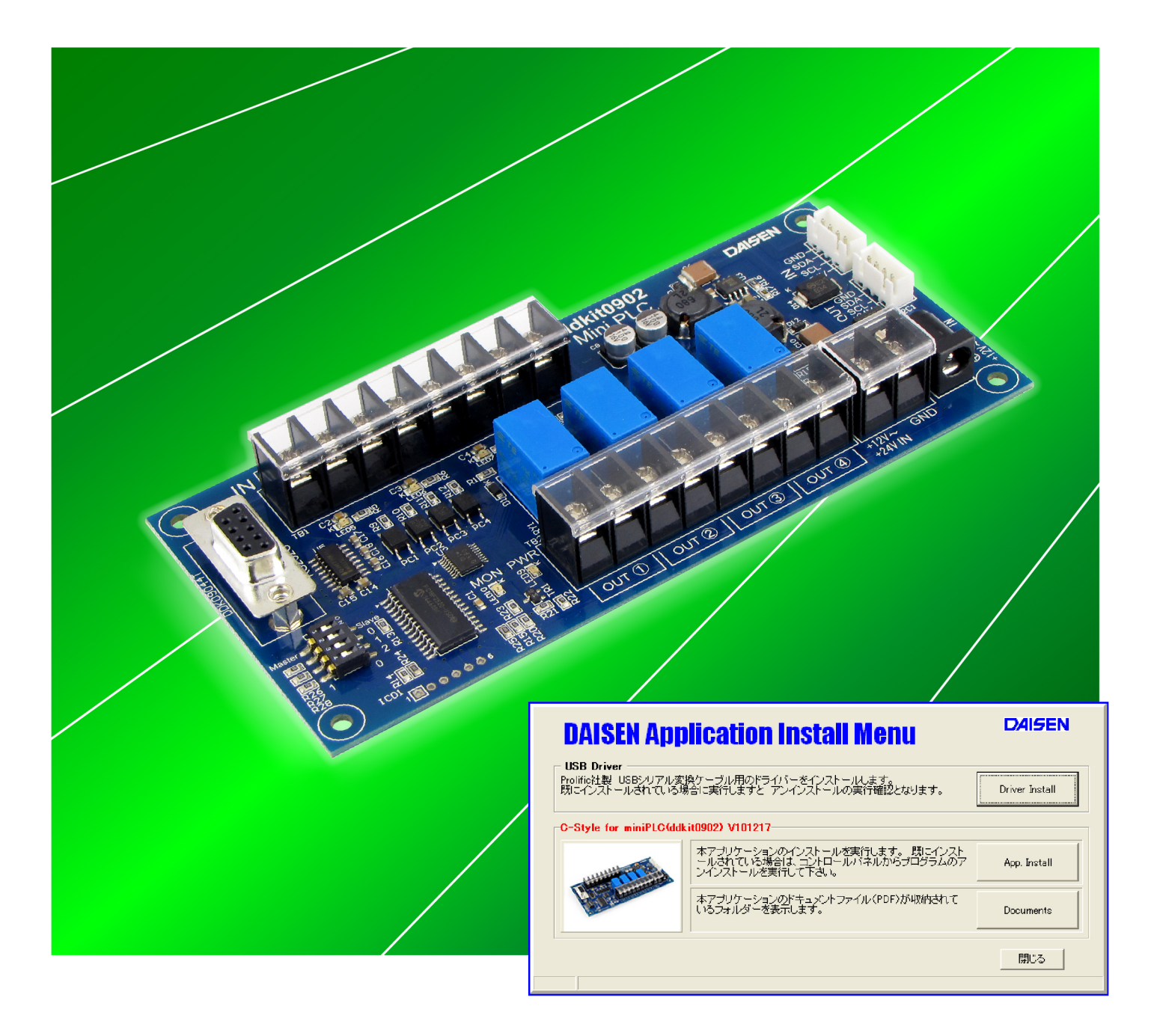

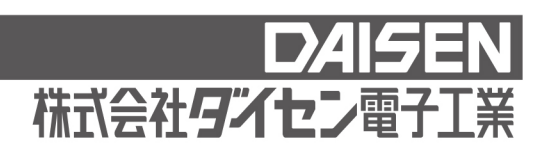

目 次

## C-Style 導入編(本書)

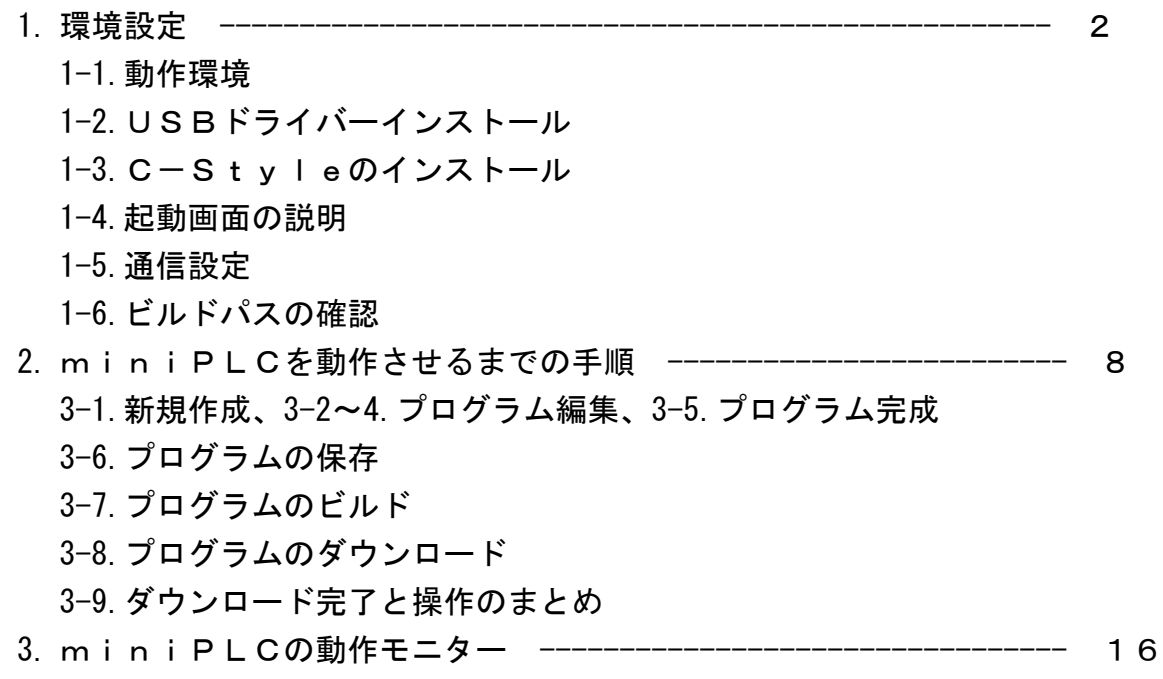

### 1. 環境設定

1-1.動作環境

C-Styleは Windows2000, XP, Vista, Windows7, Windows8 のOSが稼動するパソコンで 動作します。

 メモリーは128MB以上実装されていれば動作します。 インストールすると約10MBの容量を必要とします。 RS232CまたはUSBポートの何れか1個を使用します。

C-StyleではminiPLCと通信する為に、RS232Cというシリアル通信方式を使 用しています。RS232Cポートを使用する場合は、RS232Cストレートケーブルが別途 必要です。USBポートを使用する場合は、USBシリアル変換ケーブルが必要です。

USBシリアル変換ケーブルをご使用の場合は、ドライバーのインストールが必要です。 弊社販売のケーブル用のドライバーは「Prolific 社製」で、付属CDにインストーラーが収納さ れています。

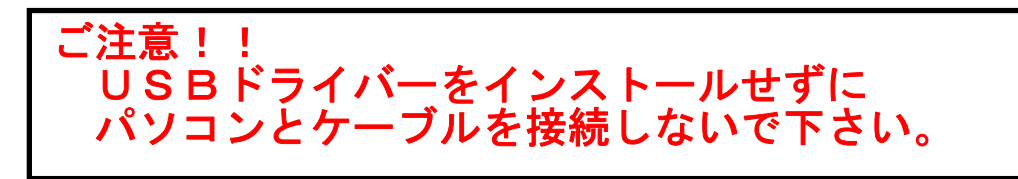

1-2.USBドライバーのインストール

付属CDをパソコンにセットして、"CStyleSetup.exe"を実行して下さい。

インストールメニューが表示されますので、「Driver Install」ボタンをクリックしてインス トールを開始します。

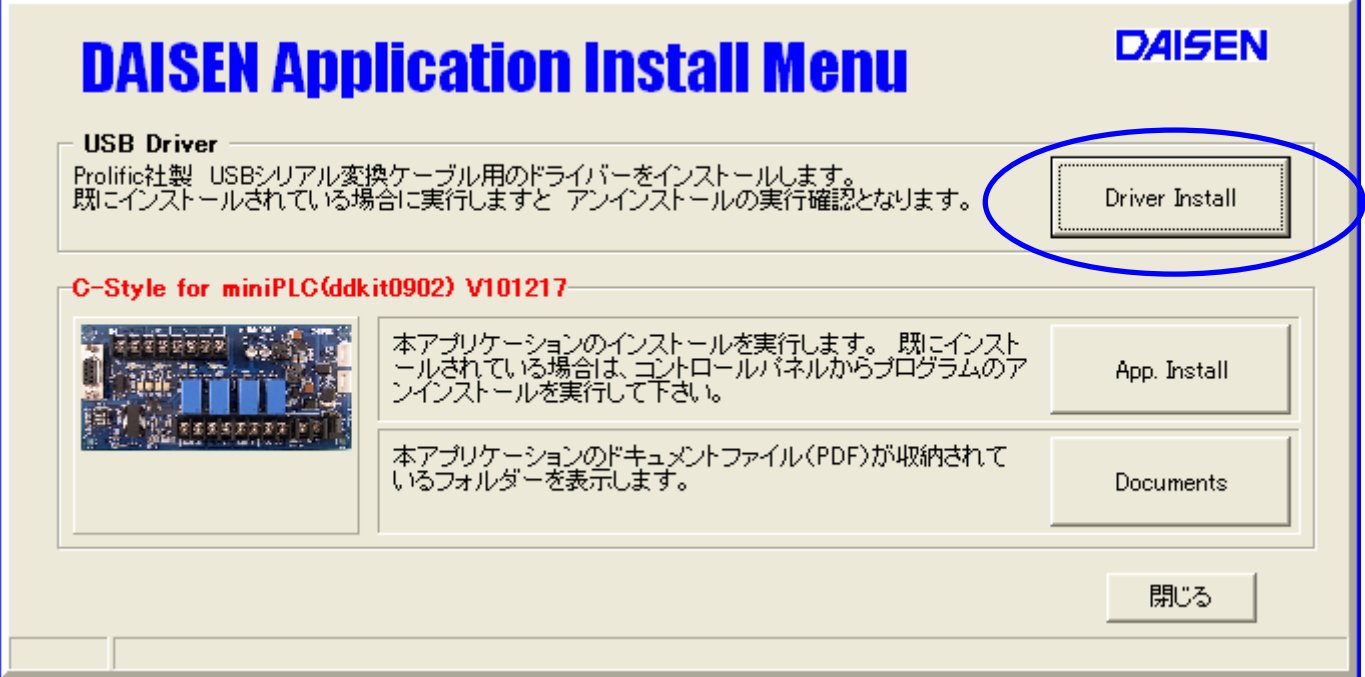

■ USBシリアル変換ケーブル用のドライバーのインストール

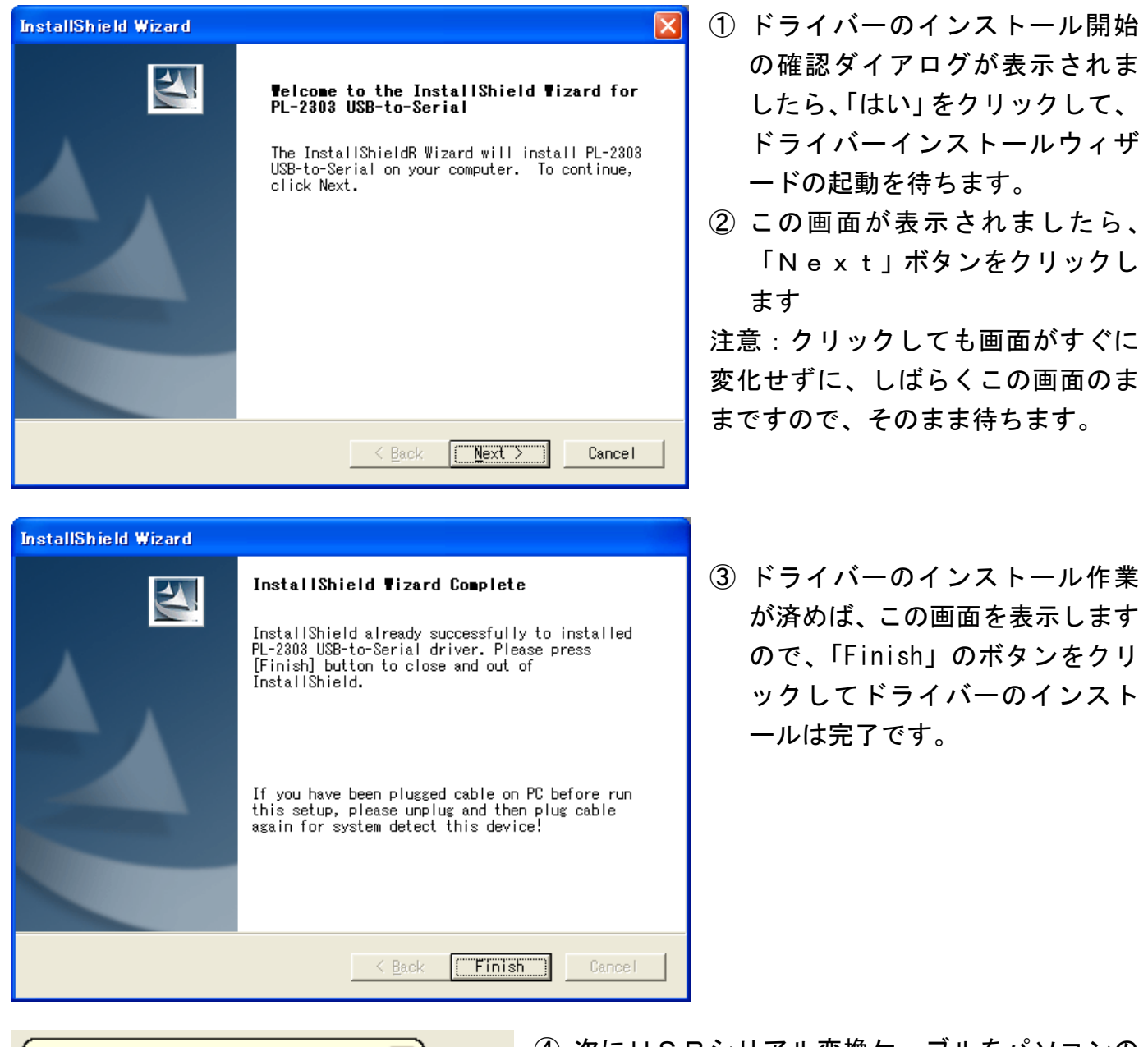

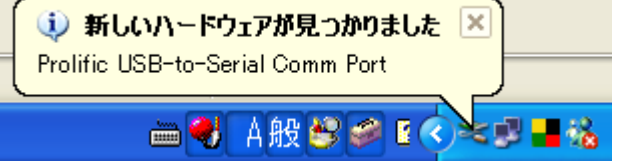

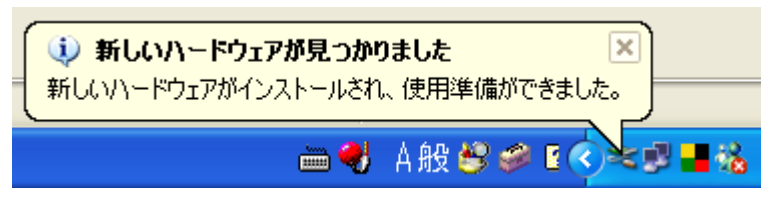

- ④ 次にUSBシリアル変換ケーブルをパソコンの USBポートに接続します。
- ⑤ パソコンの場面右下にケーブル接続のメッセー ジが表示されます。
	- ⑥ しばらくすると、ケーブル使用準備完 了のメッセージが表示されます。これ でひとまず、パソコンがUSBシリア ル変換ケーブルを認識しました。

パソコンによっては、この表示の時に接続ポート(例えばCOM5とかの)を表示してくれますの で、C-Style の通信設定で接続ポートを設定するCOMポートとなります。

1-3.C-Styleのインストール

付属CDをパソコンにセットして、"CStyleSetup.exe"を実行して下さい。 インストールメニューが表示されますので、「App.Install」ボタンをクリックしてインストー ルを開始します。

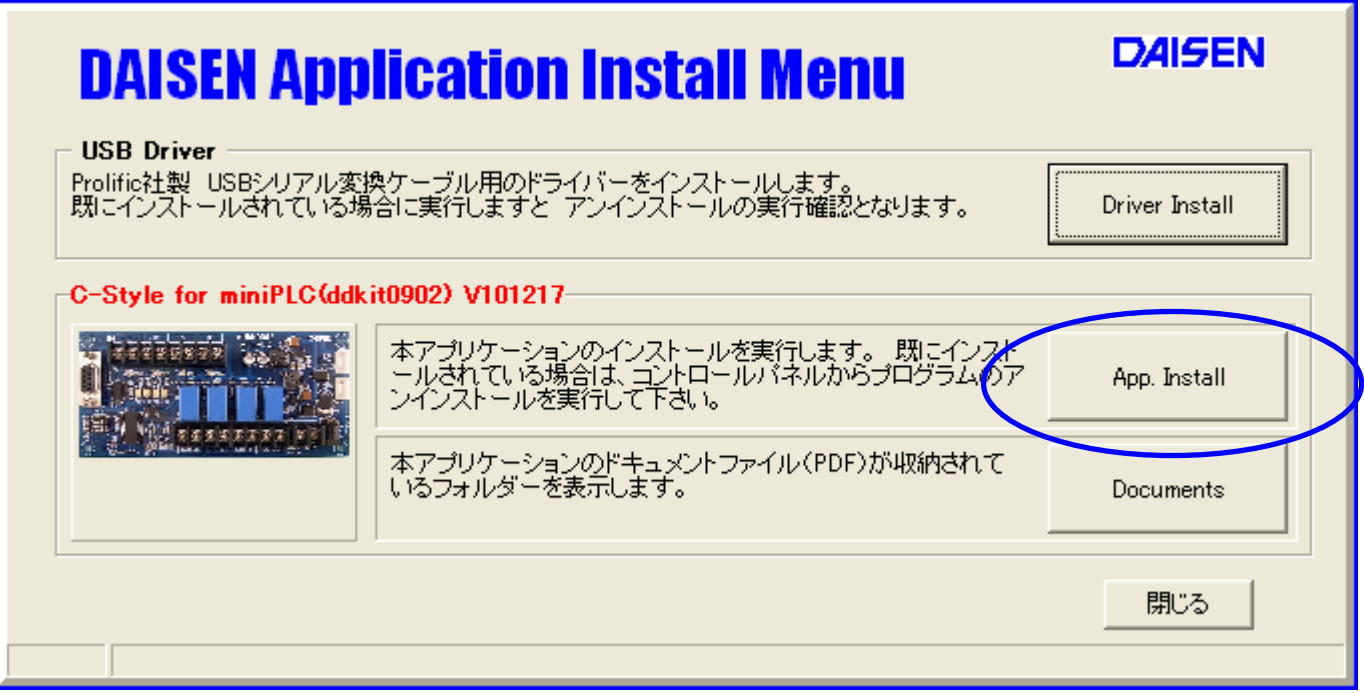

インストールウィザードの画面の指示に従って、順次「次へ」のボタンをクリックしていくだけ でインストールは完了し、元のインストールメニュー画面に戻ります。

「Documents」ボタンをクリックしますと、付属の操作説明関連のものが PDF 形式で収納されて いるフォルダーを表示します。

「閉じる」ボタンをクリックすると、インストールメニューは終了します。

#### 1-4.起動時の初期画面

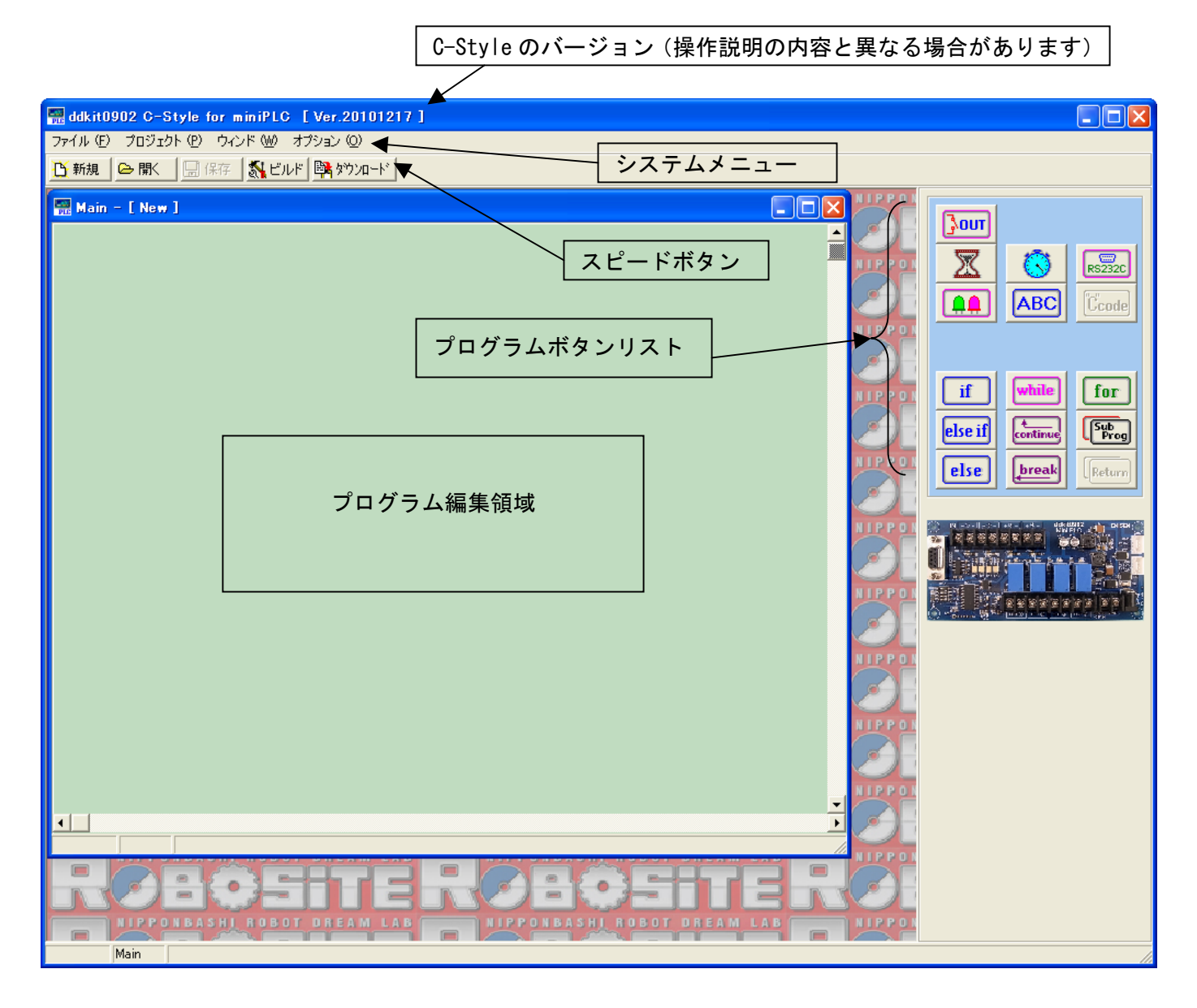

■システムメニュー

タイトルバー直ぐ下の「ファイル」「プロジェクト」「ウィンド」「オプション」のメニューの ことをシステムメニューと呼びます。

「ファイル」は、C-Style プログラムを開く、保存、印刷、終了などの操作を行います。

「プロジェクト」は、ビルド、ダウンロード、通信設定、ビルドパスの設定を行います。

「ウィンド」は、サブプログラムを複数開いた場合に、ウィンドの表示スタイルを選択します。

「オプション」は、I/O モニター、操作環境の設定、言語表示の切換などオプション機能設定 を行います。

■スピードボタン

 システムニューの内、通常よく使うメニューをボタンに配置しています。システムメニューか ら操作しても同じ機能となります。

#### 1-5.通信設定

miniPLC と通信する為の設定を行います。

通信設定の内容は記憶されますので、毎回行う必要はありません。但し、ケーブルの接続す る場所を変えた場合は、再度設定する必要があります。(USBポートは何箇所かありますの で、接続する場所は決めておいて下さい。)

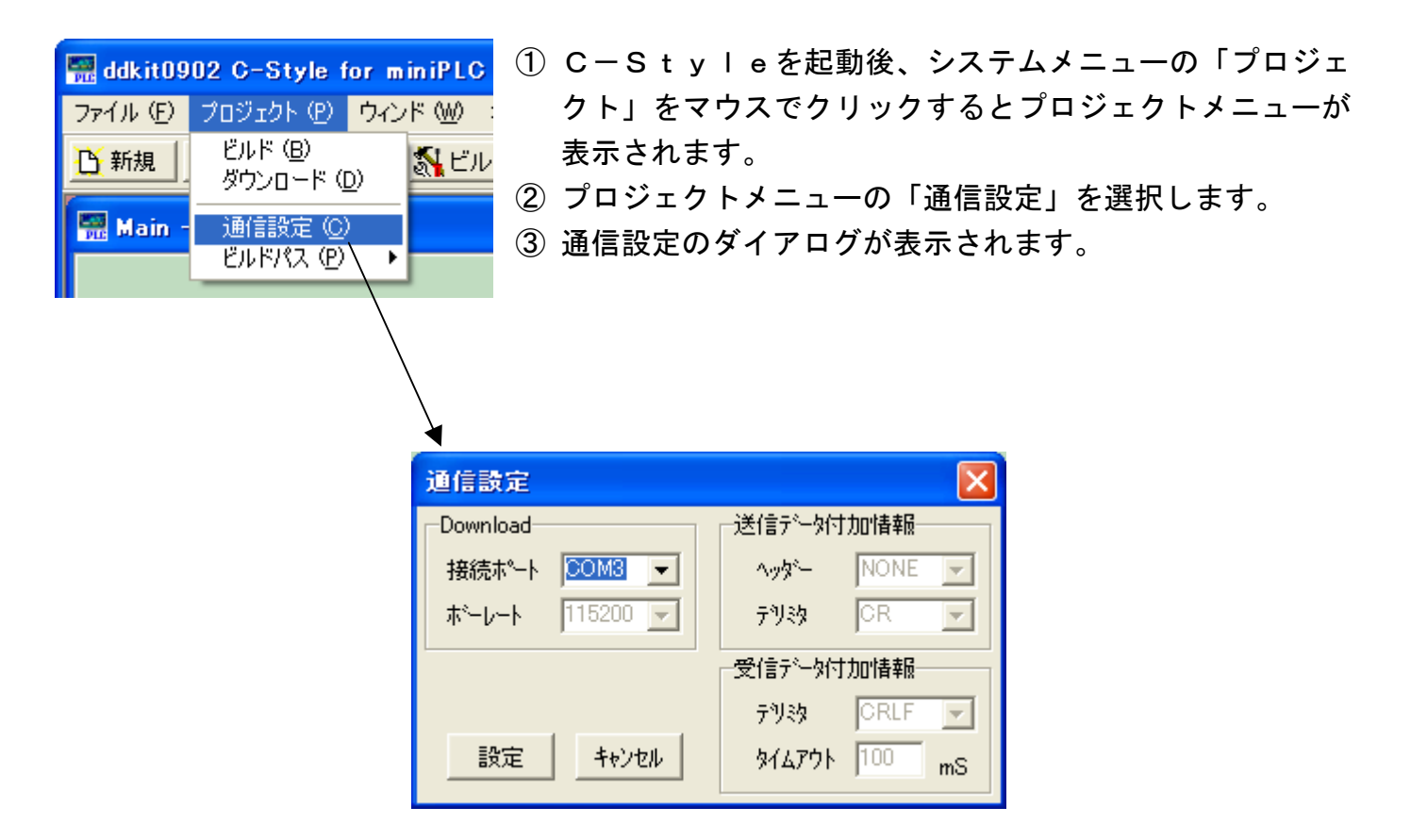

パソコンと接続した通信ケーブルのCOMポートが判明している場合は、ここでCOMポートを 選択して「設定」ボタンをクリックして通信設定を完了します。

注意! USBシリアル変換ケーブルを使用する場合は、事前 にドライバーのインストールを行ってからパソコンと 接続して下さい。

## ■接続ポートを探して設定する

USBシリアル変換ケーブルがどのCOMポートに割り当てられたかを探します。 パソコンに接続したUSBシリアル変換ケーブルを miniPLC と接続し miniPLC の電源を入れてお きます。

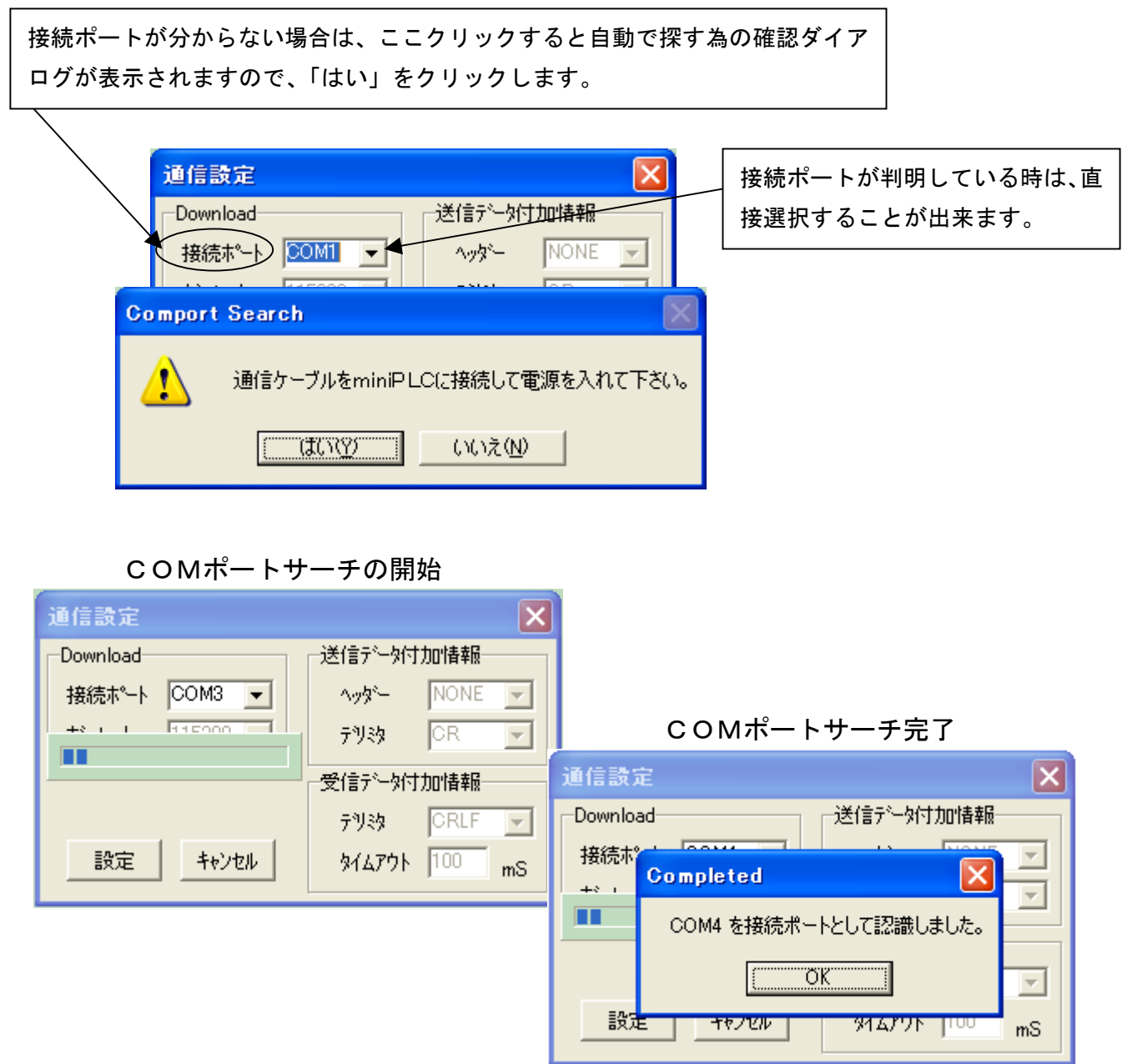

接続ポートの認識完了ダイアログが表示されましたら、「OK」ボタンクリックして、最後に「設 定」ボタンをクリックしますと、完了です。

1-6.ビルドパスの確認

C-Styleプログラムをビルドする時に関連ファイルを参照するパス設定用のバッチ ファイルの場所を確認します。

① プロジェクトメニューを表示させます。

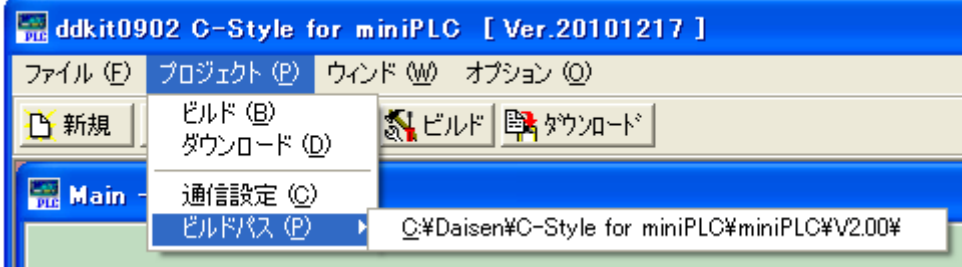

② ビルドパスを選択すると、"C:\Daisen\.... \V2.xx\"の表示になっていればメニューを閉 じます。(出荷時期によって V2.00 以上の表示になる場合があります)

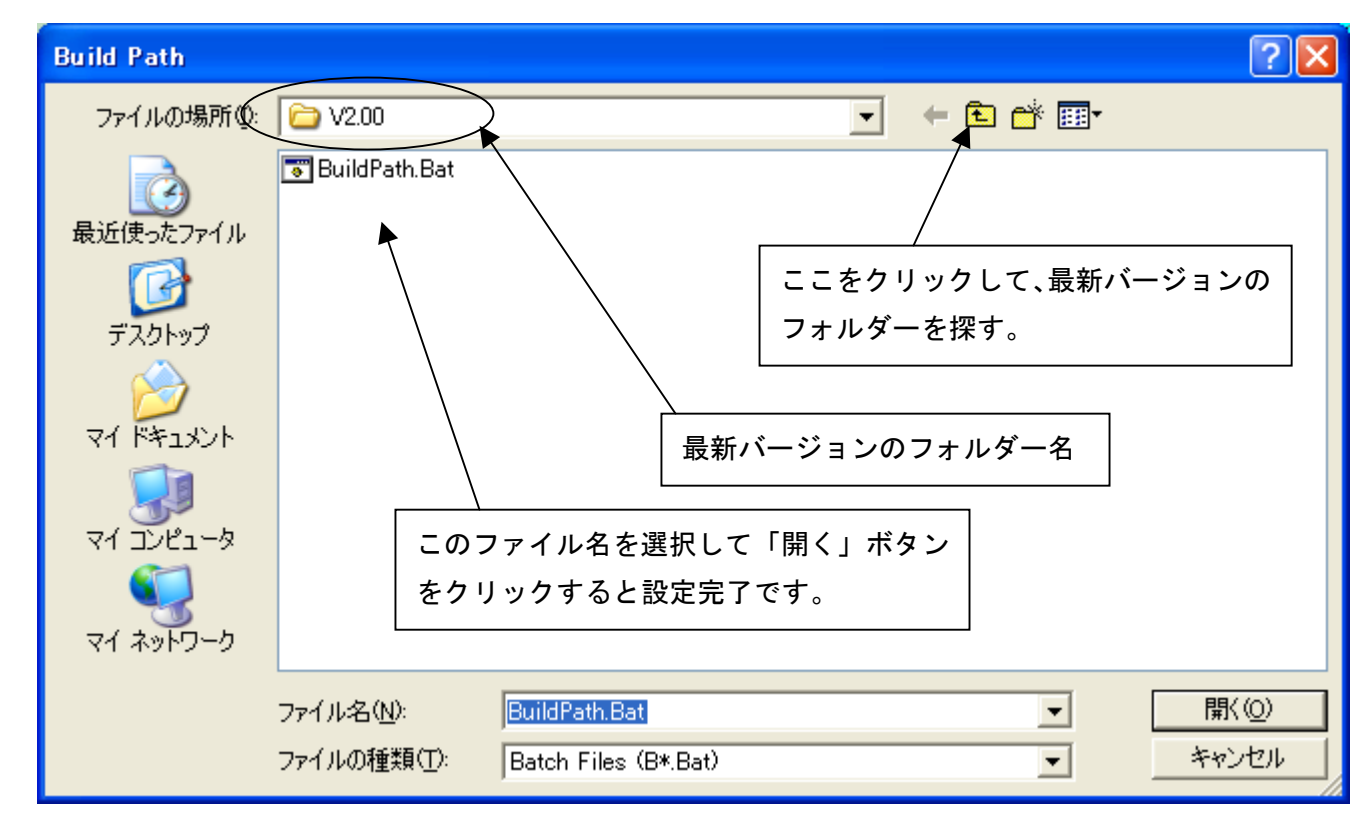

- 3 もし表示が無かったり、今後のバージョンアップで、"V2.00¥"以上に変わった場合は、ビル ドパスメニューの右側の表示しているところをマウスでクリックします。
- ④ ファイルを開くのダイアログは表示されますので、該当する最新バージョンのフォルダーを 開いて、その中の"BuildPath.Bat"を選択して「開く」ボタンをクリックして下さい。
- ⑤ 画面が元の表示に戻りましたら完了です。

#### 2. **miniPLC** を動作させるまでの手順

手順の概要:「プログラムの編集」→「保存」→「ビルド」→「ダウンロード」→「動作確認」 緑色のLEDを点灯させるだけの簡単なプログラムを例題にして、ビルド~ダウンロードまで の手順を説明します。

2-1. 新規作成(起動時の画面)

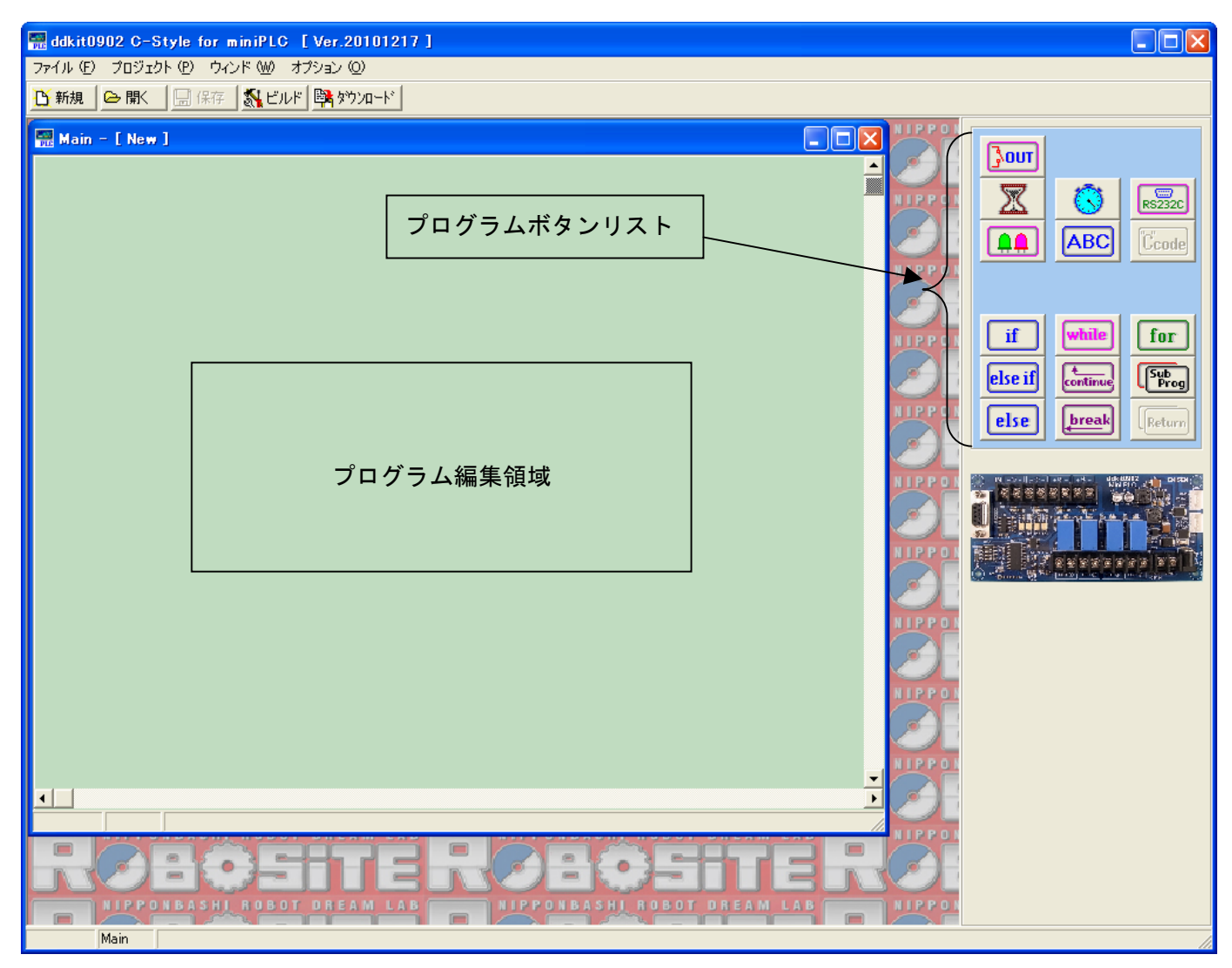

プログラムボタンリストから目的のボタンをクリックしてからプログラム編集領域でもう一度 クリックすると目的のプログラムボタンが配置されます。

C-Style のマウス操作は全てワンクリックです。(ドラック操作は殆どありません)

## 2-2.LED点灯制御ボタンを置く

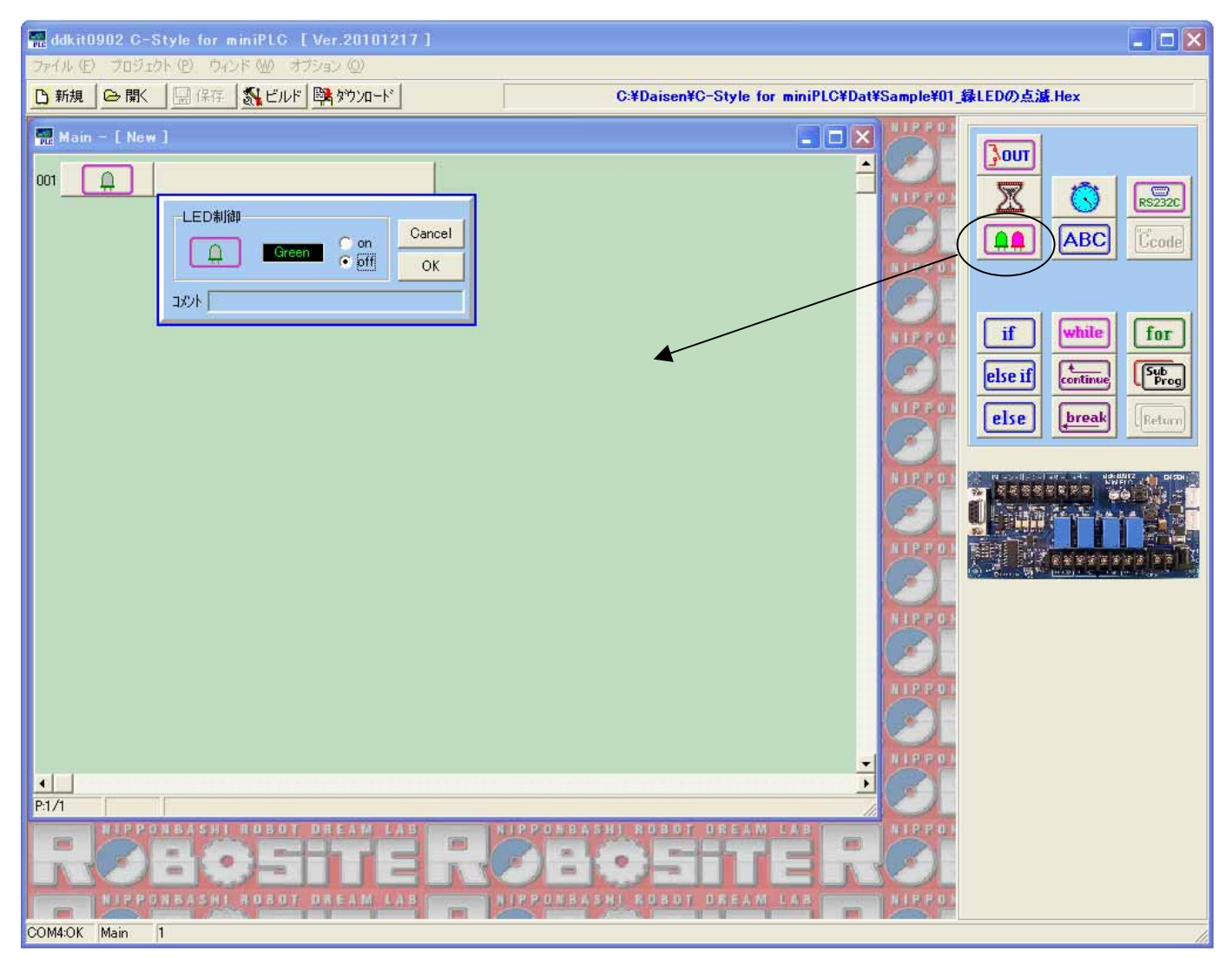

- ① プログラムボタンリストの △ まマウスでクリックします。 このボタンは緑色または赤色のLEDを点灯制御するボタンです。
- ② プログラム編集領域で、再びマウスをクリックしますと、プログラム編集領域の1行目にボ タンが配置され、LEDの設定ダイアログが表示されます。

ダイアログ内のLEDボタンをクリックすると緑色または赤色の選択が出来ます。 ラジオボタンをクリックすると点灯(on)、消灯(off)の選択ができます。

## 2-3.緑色LEDを点灯に設定する

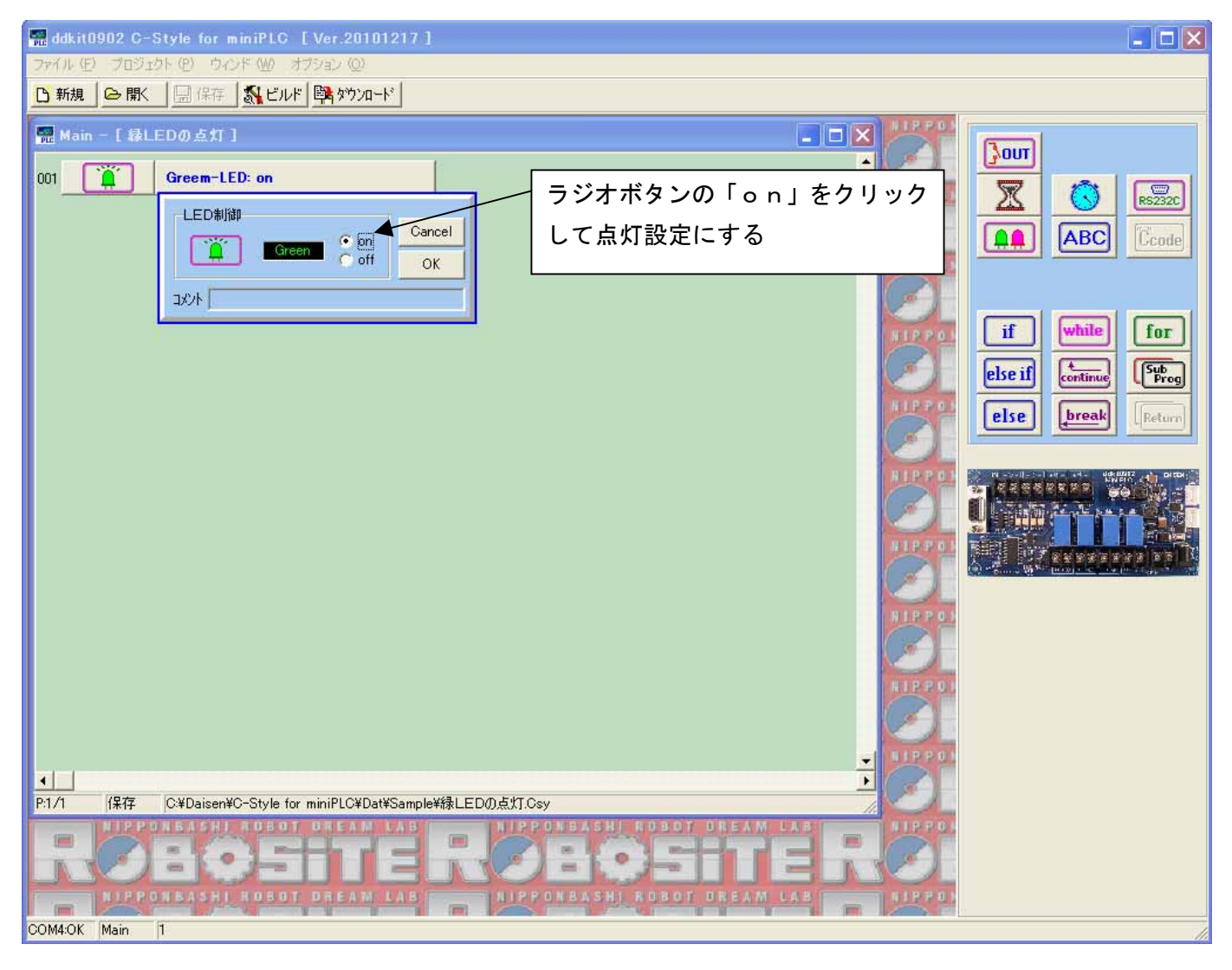

- ① 例題では緑色のLEDを点灯するプログラムですので、ここでは、ラジオボタンの「on」 をクリックしてLEDの点灯設定にします。
- ② 緑色LEDの点灯(on)の表示で、「OK」ボタンをクリックします。

## 2-4.プログラムの完成

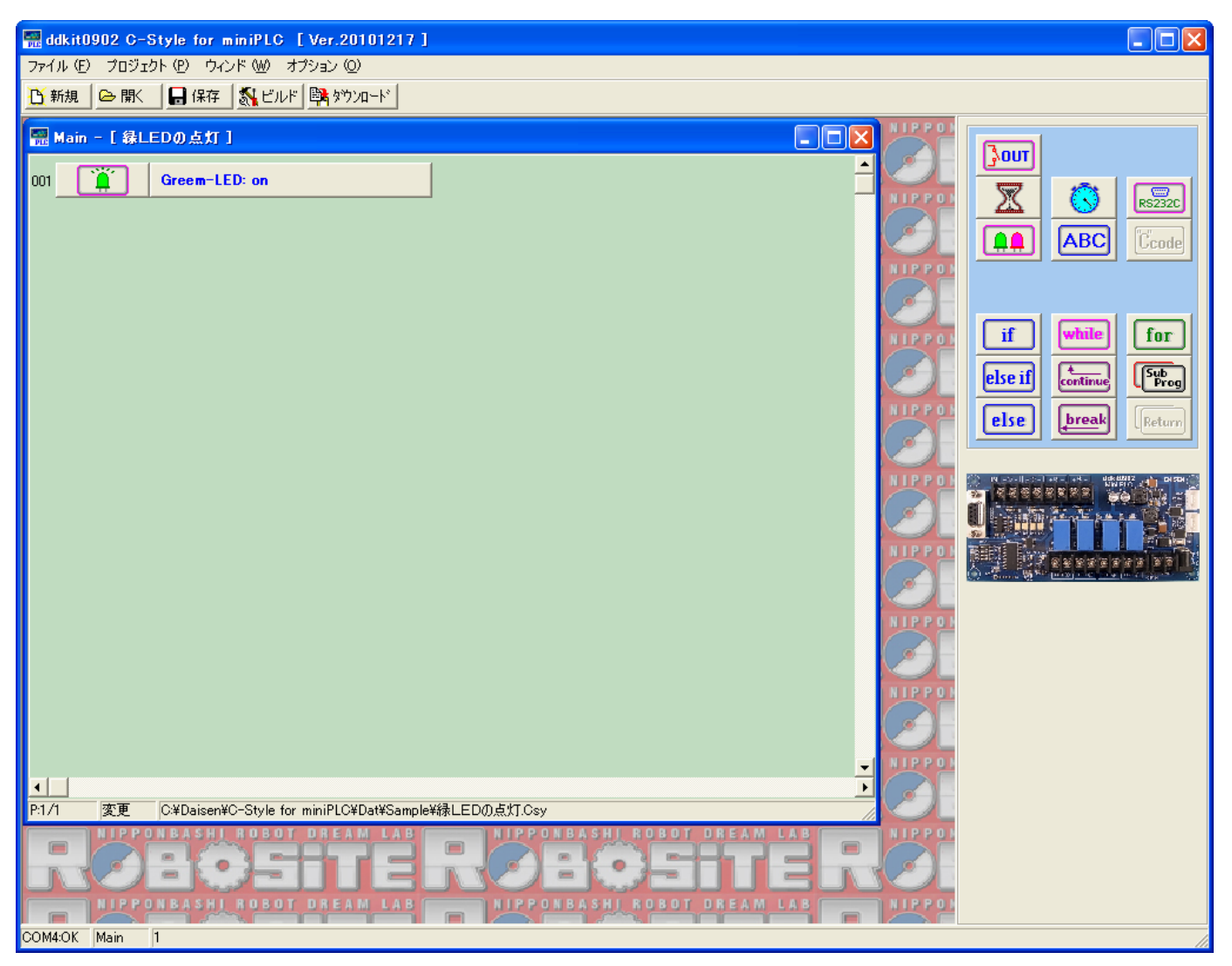

これで緑色LEDを点灯するだけの簡単なプログラムが完成しました。

次のステップは、完成したプログラムをビルドします。

ビルドボタンをクリックすると新規作成からプログラムを編集しましたので、新規プログラムを 保存する為にプログラム名と保存の場所を指定するダイアログが表示されます。

ビルドボタンをクリックした場合は、プログラムの保存の後、ビルド実行とダウンロード開始が 連続して操作できる仕組みになっています。

ビルドボタンをクリックしないで、保存のボタンをクリックした場合は、ダウンロードまでの連 続操作はしません。(保存の後、ビルドボタンをクリックしてください)

## 2-5.プログラムの保存

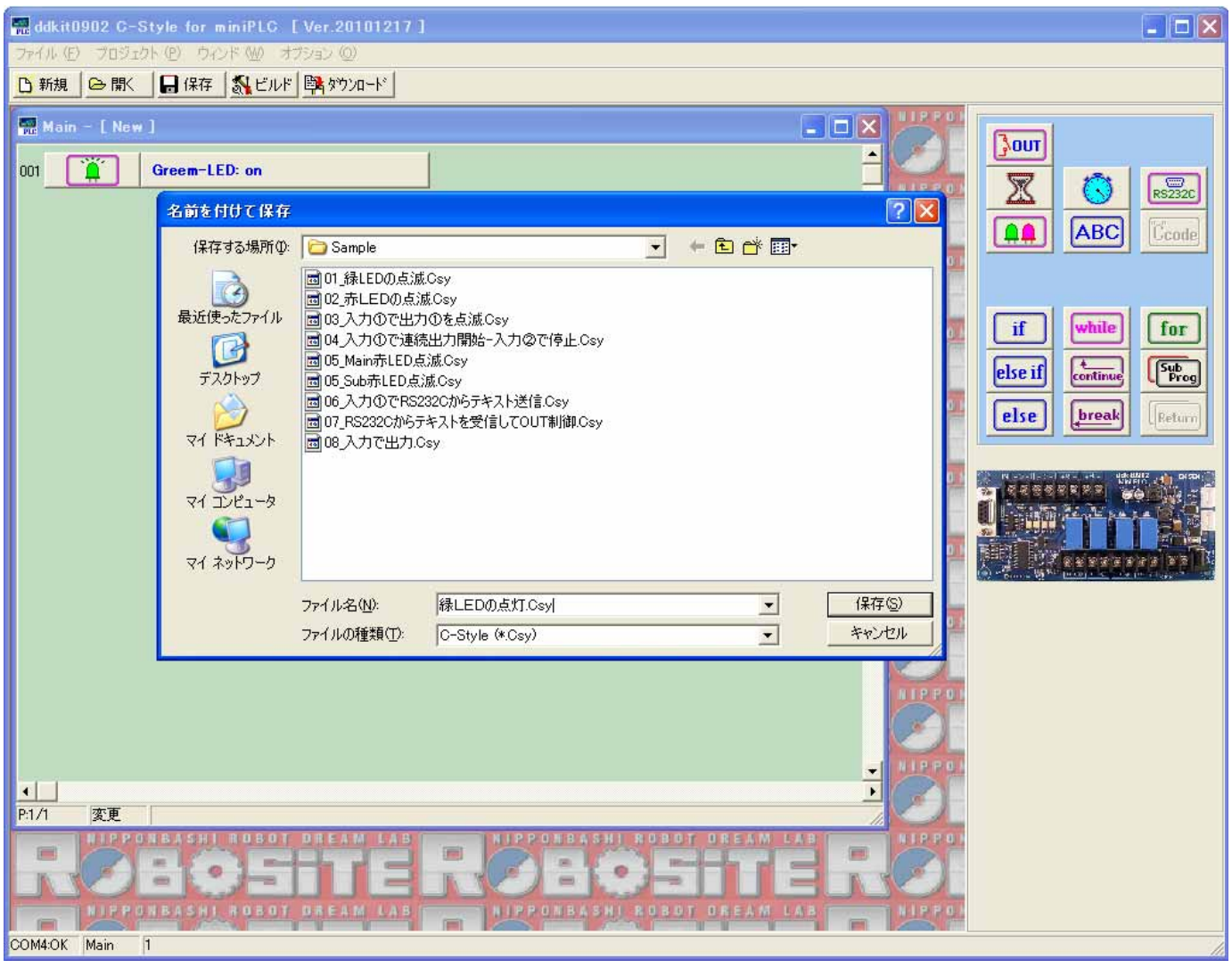

- ① 保存ボタンをクリックするとプログラム名と保存する場所を入力するダイアログが現れます。 新規作成の場合で、ビルドボタンをクリックした時も、この画面が現れます。
- ② 保存する場所は、任意の場所でかまいません。画面の例では、C-Style をインストールしたフ ォルダーの下に「Dat」というフォルダーが作成され、更にそのフォルダー内に「sample」 というホルダーがありますそこに保存しようとしているところです。
- $(3)$  保存するファイル名も任意の文字でかまいませんが、記号文字で、"¥"、"&"、"%"、"/" などの半角文字は使用できません。
- ④ 保存しようとするフォルダー内に同名の名前がある場合は、保存ボタンをクリックした時に、 上書きの確認があります。「はい」をクリックすると上書き保存されます。「いいえ」でファ イル名の入力に戻ります。

## 2-6.プログラムのビルド

画面上部の「ビルド」ボタンをクリックするとビルド画面が表示されます。新規作成の場合で、 「ビルド」ボタンをクリックした時は、プログラムの保存後この画面が自動的に現れます。

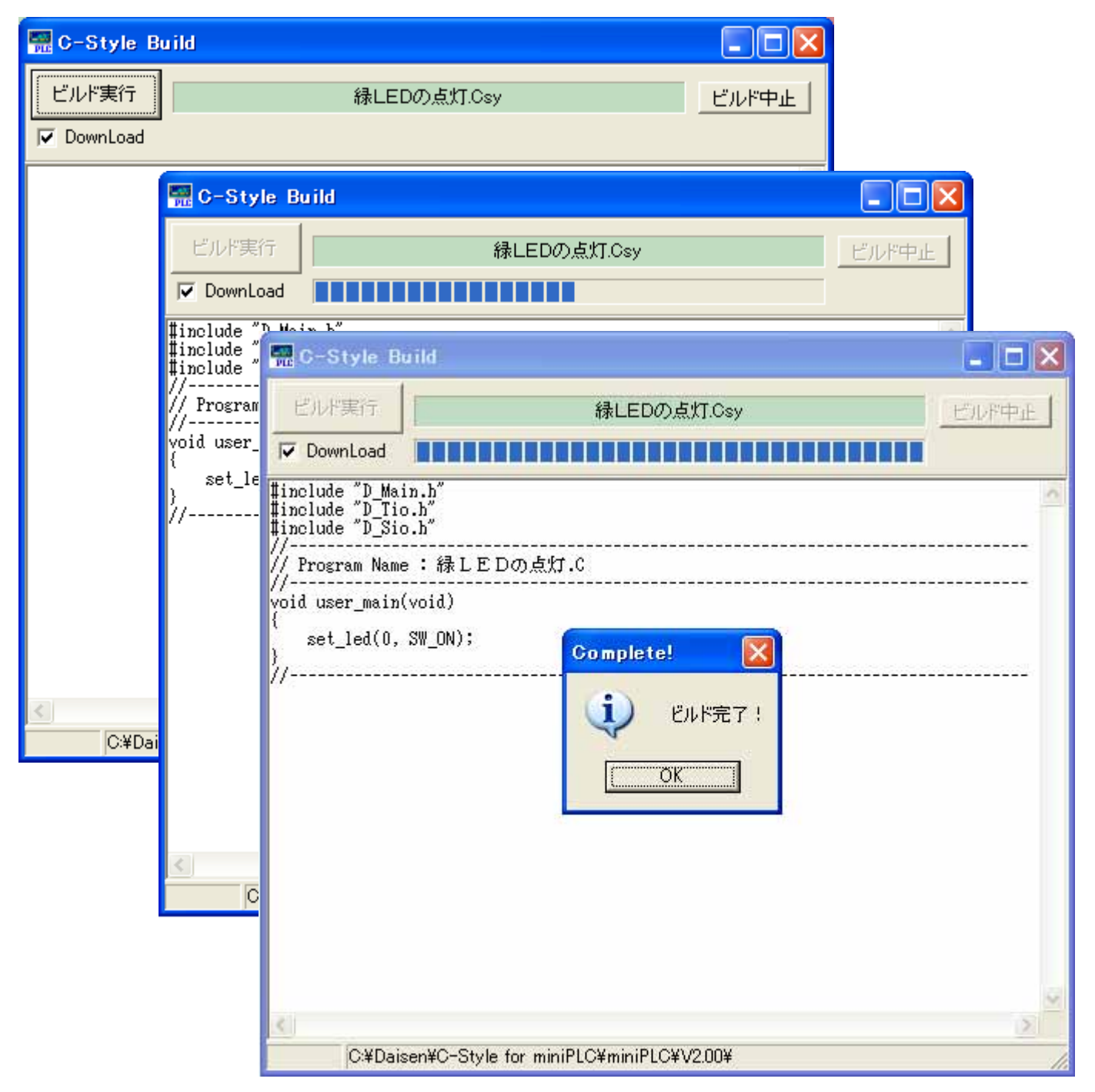

- ① ビルド画面が表示されたら、左上の「ビルド実行」ボタンをクリックします。
- ② ビルドが実行されると、C-Style プログラムが本来のC言語プログラムに展開せれ、さらに miniPLC に搭載されているマイコン用のHexファイルに変換されます。
- ③ 最後に「ビルド完了」の確認ダイアログが表示されます。 「OK」ボタンをクリックするとダウンロード画面になります。

2-7.プログラムのダウンロード ビルド完了の「OK」ボタンをクリックするとダウンロード画面を表示します。

① この画面が現れたら、miniPLC とパソコンに通信ケーブルを接続します。

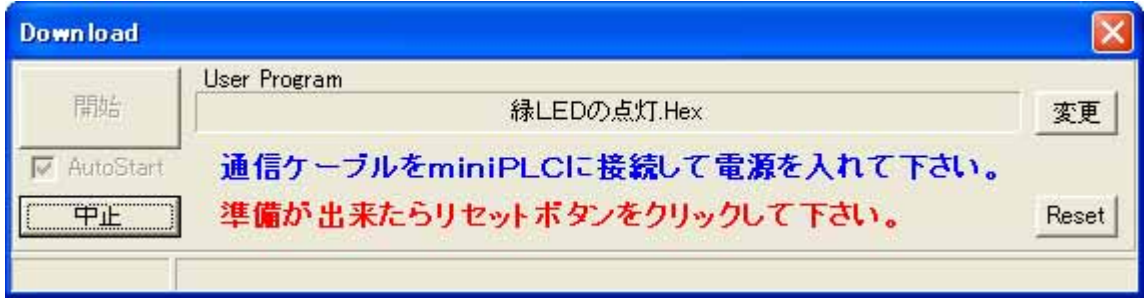

② ケーブル接続後、miniPLC の電源ONで、自動的にダウンロードを開始します。 ケーブル接続前に miniPLC の電源がONの状態の場合は、画面右下の「Reset」ボタンを クリックするとダウンロードが開始されます。(開始ボタン下の□AutoStart にチェックマー クが付いていない場合は手動で「開始」ボタンをクリックします)

通信設定が間違っている場合は、ダウンロード開始されません。この場合は「中止」ボタン をクリックしてからプロジェクトメニューの通信設定の確認をして下さい。

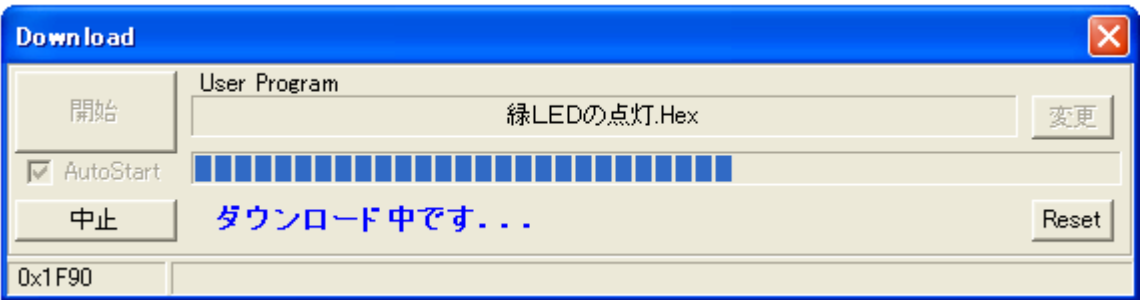

ダウンロード中に、ケーブルや miniPLC を動かして接続が外れたりするとダウンロード失敗の原 因になりますので、触らないようにしましょう。

もし失敗した場合は、以前のプログラムは消去されて動作しなくなりますが、再度ダウンロード すれば動作します。この場合、画面からの「Reset」ボタンでのダウンロード開始は出来ま せん。ケーブル接続後の電源ONでダウンロードが開始されます。

2-8.ダウンロード完了と操作のまとめ

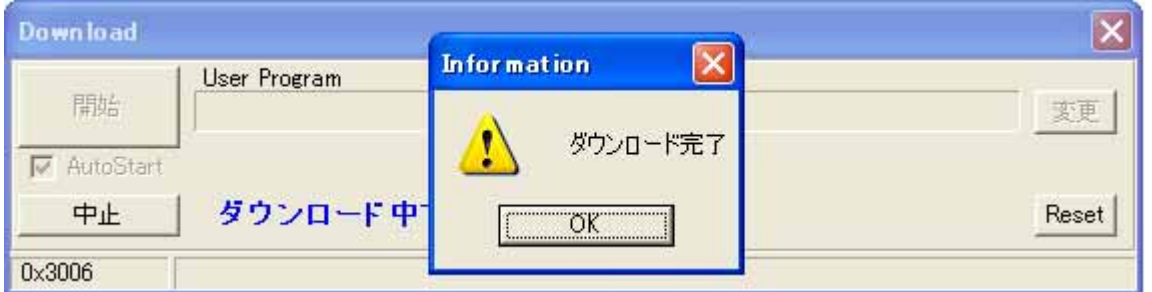

- ① ダウンロードが完了したら確認のダイアログが表示されますので、「OK」ボタンをクリック しますと、直ちにプログラムが動作します。例題のプログラムですと、緑色のLEDが点灯 するだけですので、点灯すれば動作OKとなります。
- ② ダウンロード後直ちにプログラムを動作させたくない場合は、「OK」ボタンをクリックする 前に miniPLC の電源をOFFにしてから「OK」ボタンをクリックして下さい。

以上、miniPLC を動作させるのに C-Style を使うと、たいへん簡単に行えることが体験 できたと思います。

C-Styleを使って、少しづつ複雑な動きをするプログラムを作成して miniPLC を自分の思 い通りに操って下さい。

■操作のまとめ

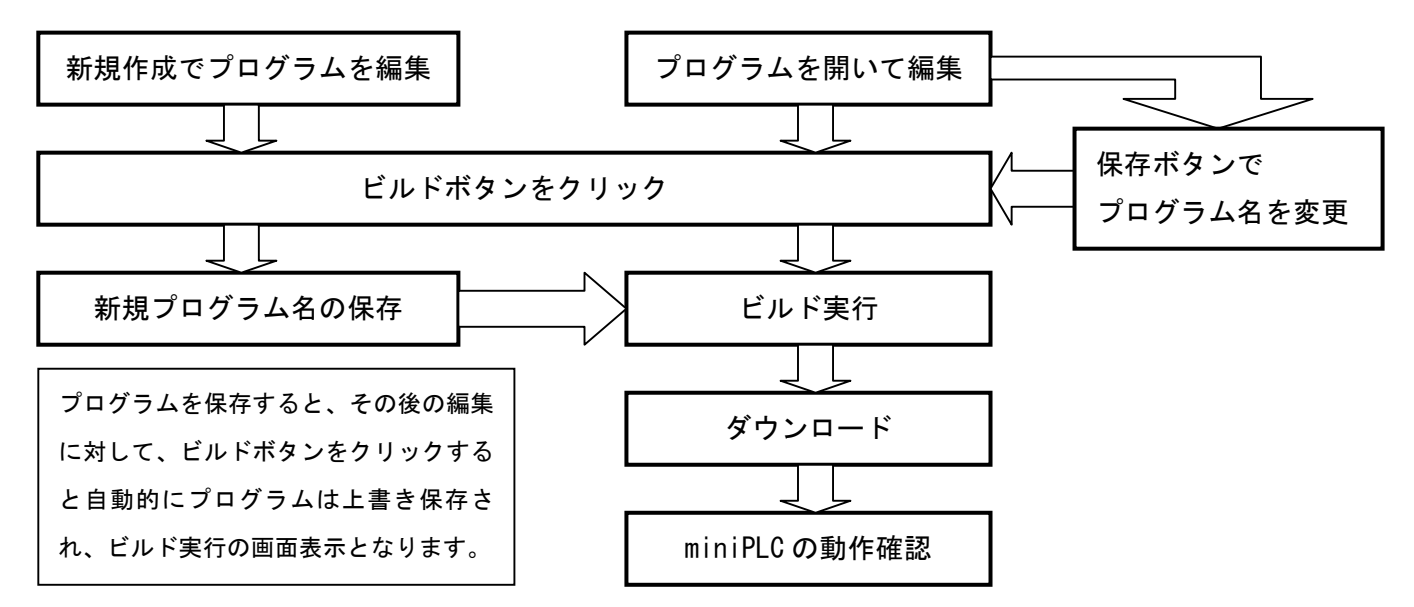

一度に複雑なプログラムを編集せずに、少しづつプログラムを改造して上記の手順を何回も繰返 すことが完成されたプログラム作成の近道ですので、ぜひチャレンジしてみて下さい。

3. miniPLC の動作モニター

C-Style for miniPLC には動作状況を確認する機能があります。

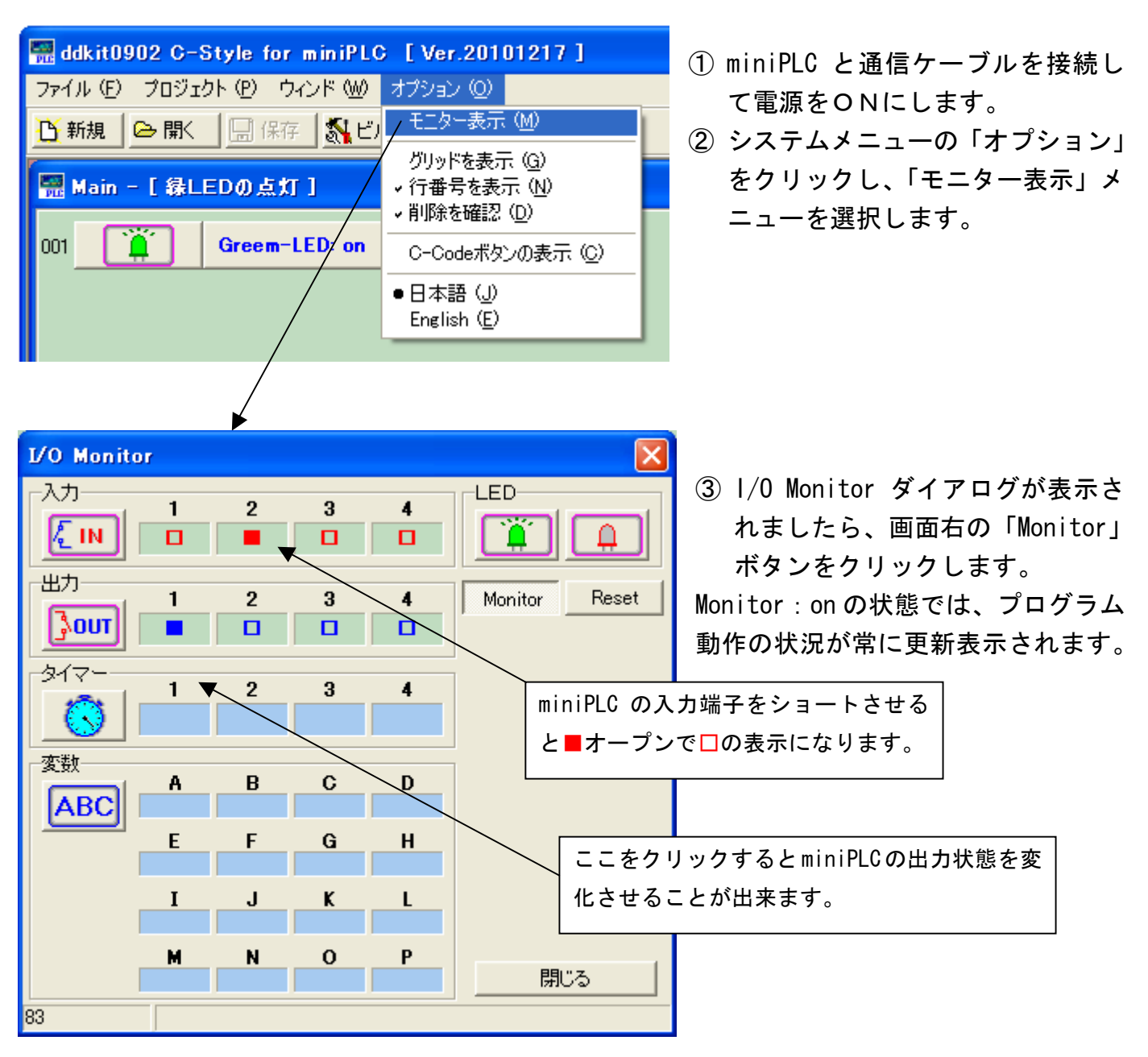

ボタンをクリックすると点灯テストが行えます。

/⊱ิเพ∃ <mark>₿our</mark> ボタンをクリックすると現在の入出力状況の表示が更新されます。

ボタンをクリックすると現在のタイマー値の表示が更新されます(単位:ミリ秒)

ABC ボタンをクリックすると現在の変数値の表示が更新されます。

 $x \pm 1$ 

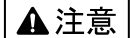

本製品は一般の民生・産業用として使用されることを前提に設計されています。 人命や危害に直接的、間接的にかかわるシステムや医療機器など、高い安全性が 必要とされる用途にはお使いにならないでください。

本製品の故障・誤動作・不具合によりシステムに発生した付随的障害および、 本製品を用いたことによって生じた損害に対し、当社は一切責任を負いません。 あらかじめご了承ください。

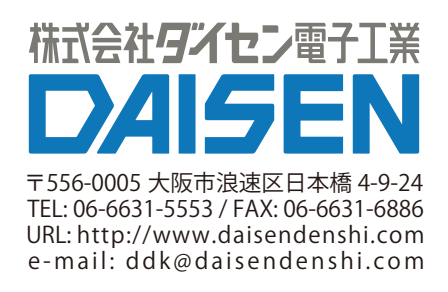